- Insira o CD de instalação que vem juntamente com o equipamento na unidade de CD-ROM do computador e execute o programa de instalação.
- Selecione o idioma a ser utilizado durante a instalação e clique em "OK".  $\bullet$

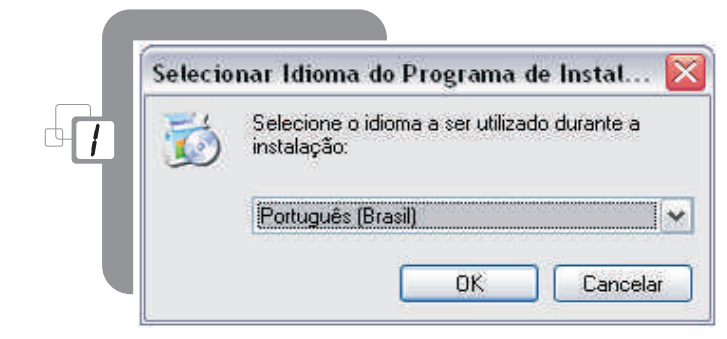

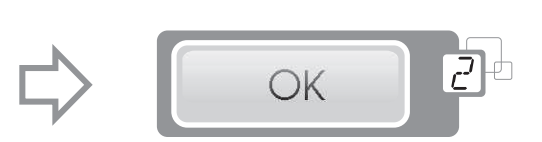

Após a seleção do idioma a instalação irá iniciar.

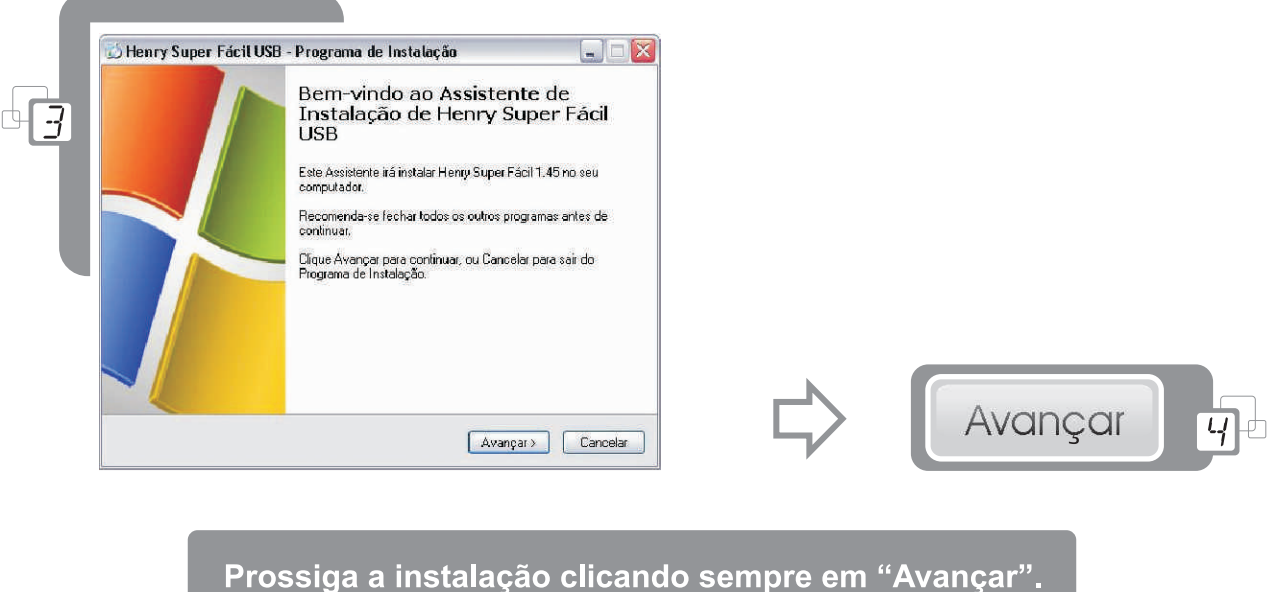

• Verifique se o seu computador contém os requisitos mínimos para o funcionamento do software.

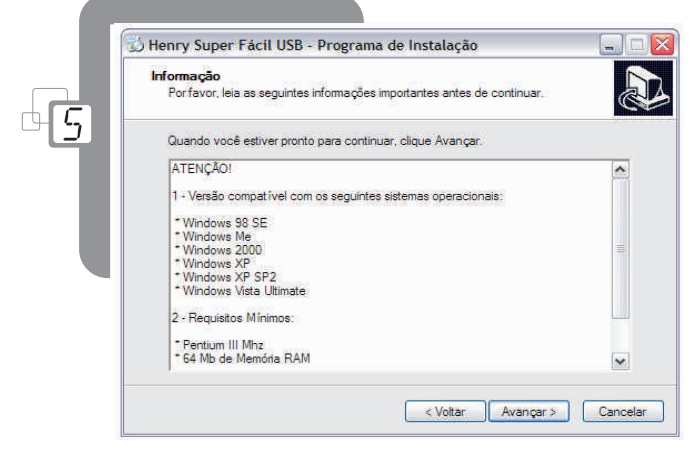

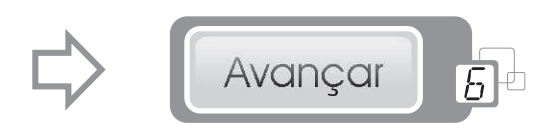

- Selecione as tarefas adicionais.
- Clique em "Instalar" para instalar o software.

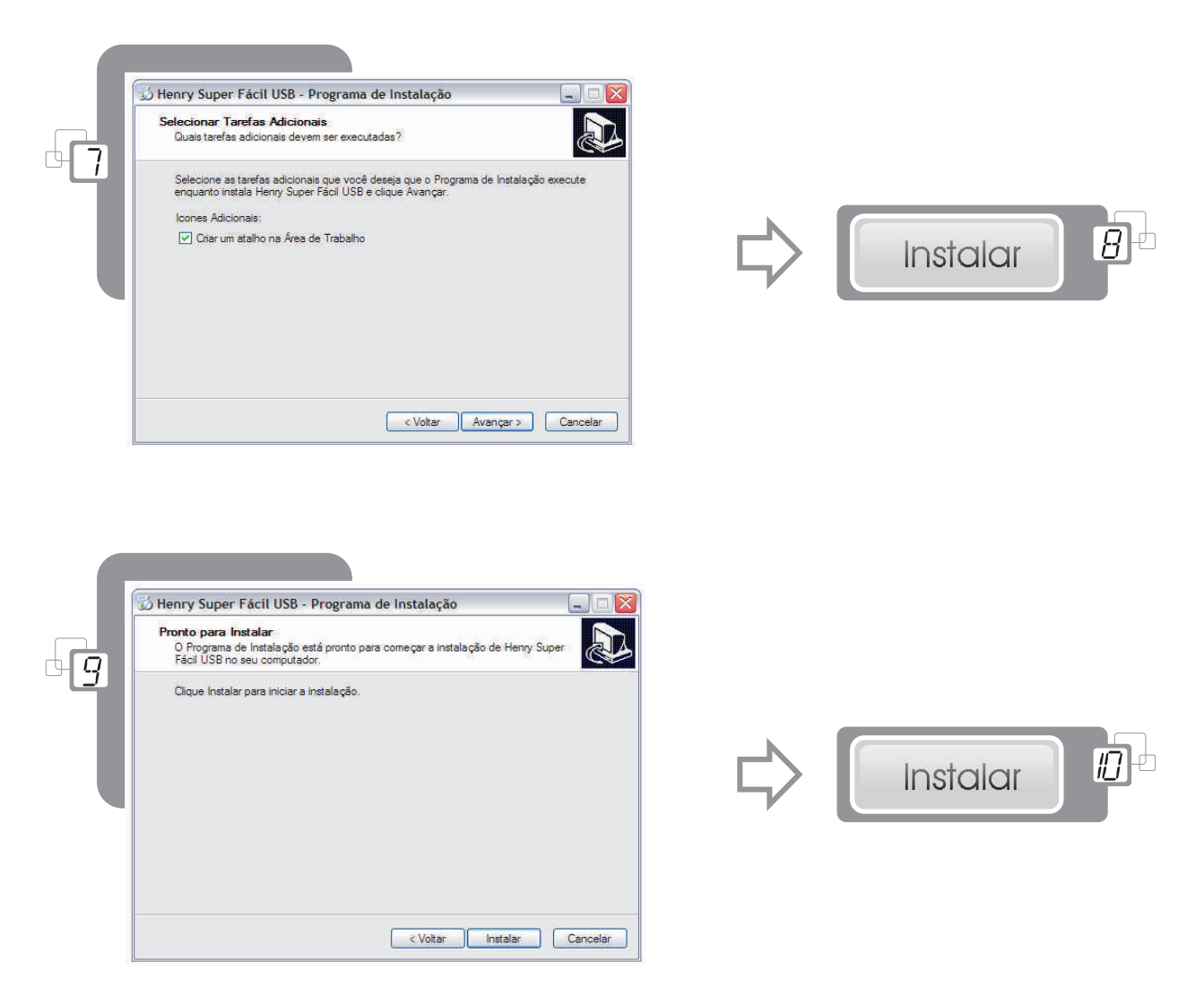

- Após a instalação do "Henry Super Fácil 1.45 USB" serão instalados os componentes adicionais para o funcionamento do software.
- Clique em "Avançar" para instalar o Driver USB.

and the control of the control of the

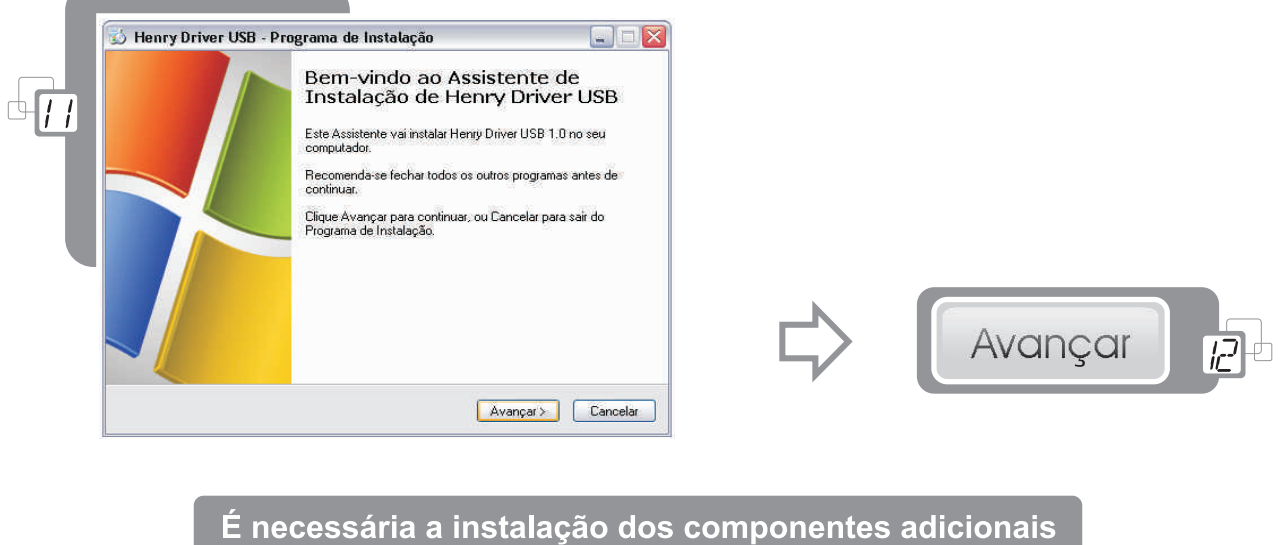

para que o software funcione corretamente.

Depois de instalado o "driver", clique novamente em "Avançar" para que a instalação prossiga.

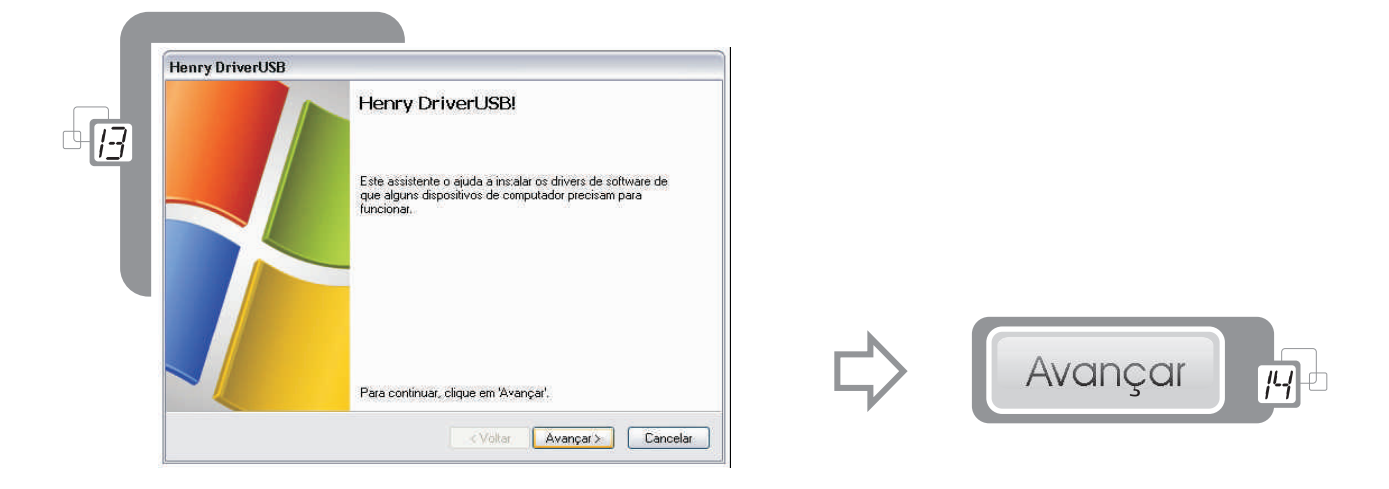

· Clique em "Concluir" para finalizar a instalação do "Henry Driver USB".

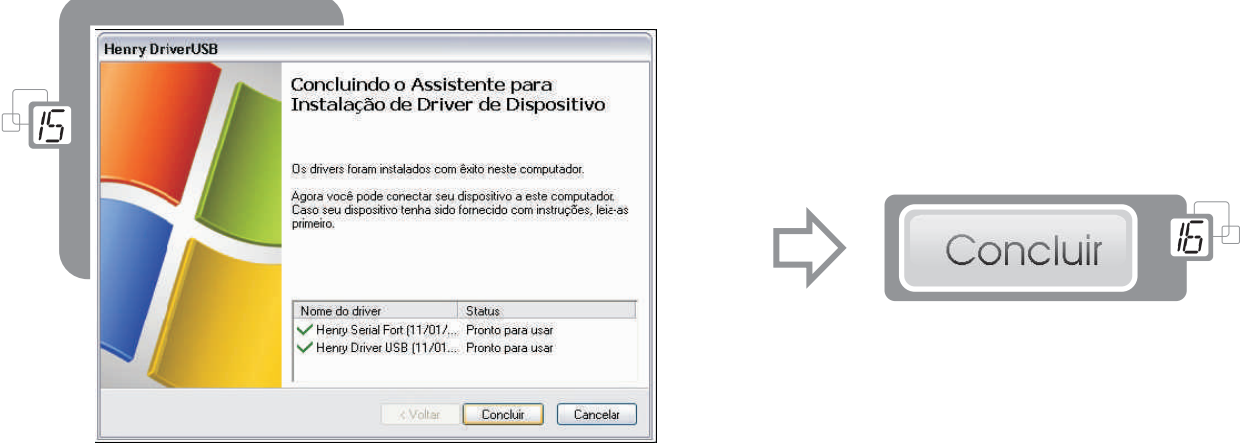

Depois de instalado o "Henry Driver USB" irá começar a instalação do driver da "Porta Paralela".  $\bullet$ 

 $B^{\perp}$ 

Concluir

· Clique em "Avançar" para prosseguir a instalação.

- Criando novos relógios www.henry.com.br 2008010708FD

Manual Super Fácil 1.45 USB

Finalize a instalação completa do software "Super Fácil 1.45 USB" clicando em "Concluir".

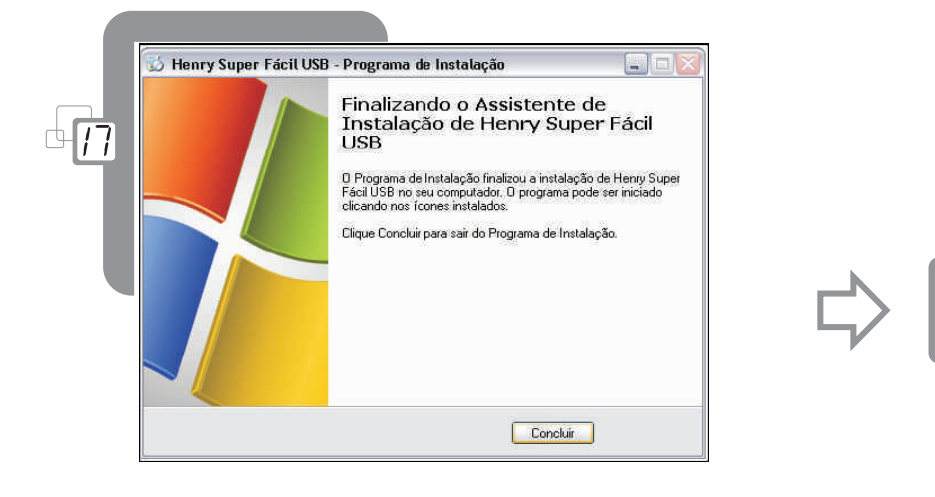

## 2.1 COMUNICAÇÃO PARALELA

· Execute o software "Henry Super Fácil" e clique na aba "Comunicação Paralela".

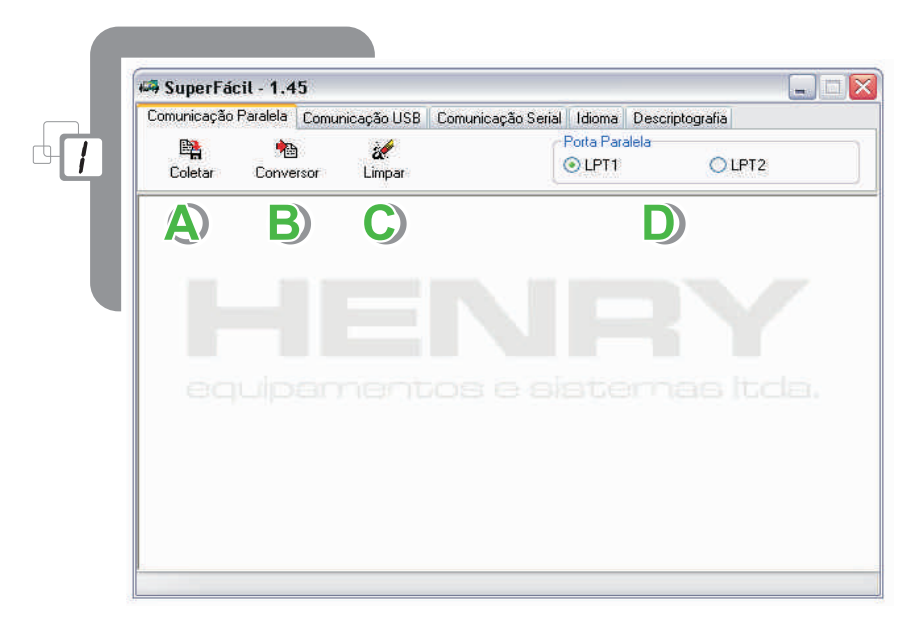

www.henry.com.br

- Botão "Coletar": coleta os registros do cartucho. A)
- Botão "Conversor": cria e modifica os "Layouts". B)
- Botão "Limpar": apaga os registros do cartucho. C
- "Porta Paralela": permite selecionar a porta paralela do computador onde cartucho estará conectado. D

## 2.2 COMUNICAÇÃO USB

· Clique na aba "Comunicação USB".

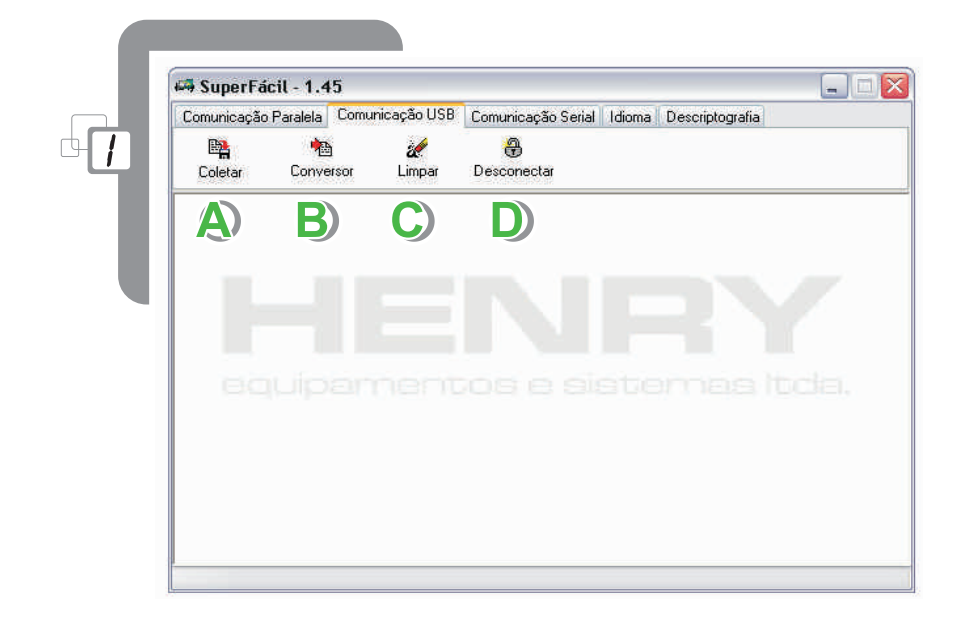

- Botão "Coletar": coleta os registros do cartucho USB. A)
- Botão "Conversor": cria e modifica os "Layouts". B)
- Botão "Limpar": apaga os registros do cartucho USB.
- Botão "Desconectar": serve para desconectar o cartucho USB com segurança. Sempre deve ser usado antes de desconectar o cartucho do computador.

## 2.3 COMUNICAÇÃO SERIAL

· Clique na aba "Comunicação Serial".

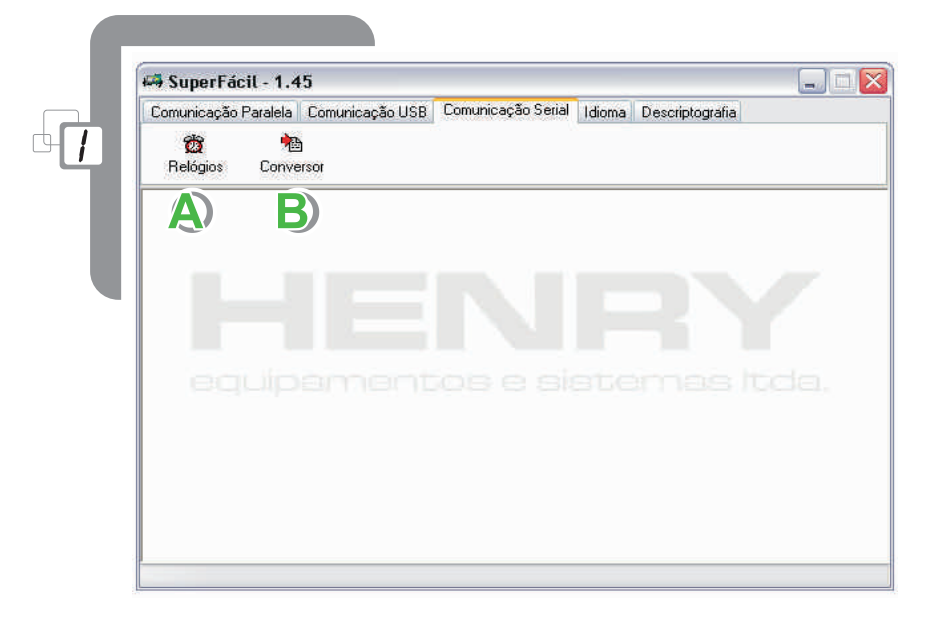

- Botão "Relógios": abre a janela que permite o cadastro de equipamentos para comunicação com A) o relógio Super Fácil.
- B) Botão "Conversor": cria e modifica os "Layouts".

www.henry.com.br

· Na aba "idioma" defina a linguagem do software.

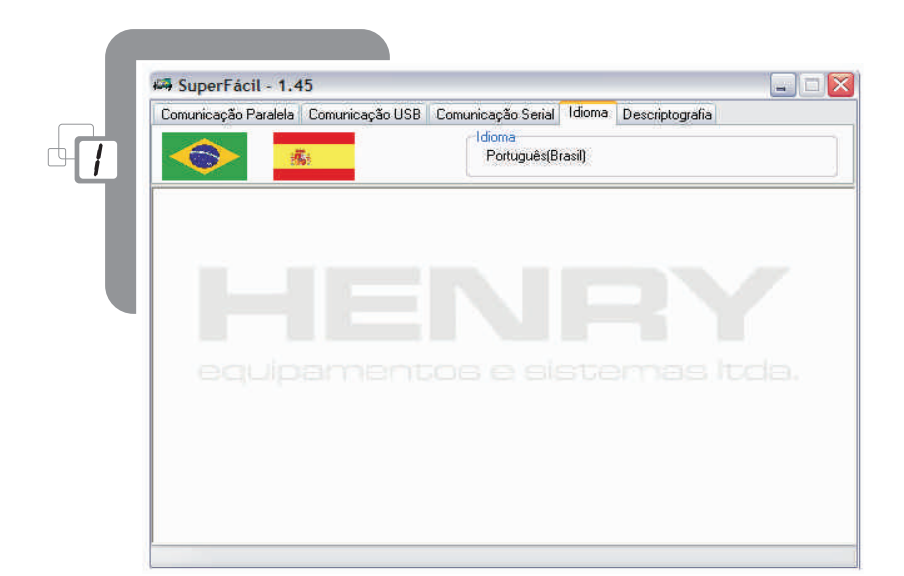

## 2.5 DESCRIPTOGRAFIA

· Função do software usada para descriptografar na coleta os registros gerados no padrão T.

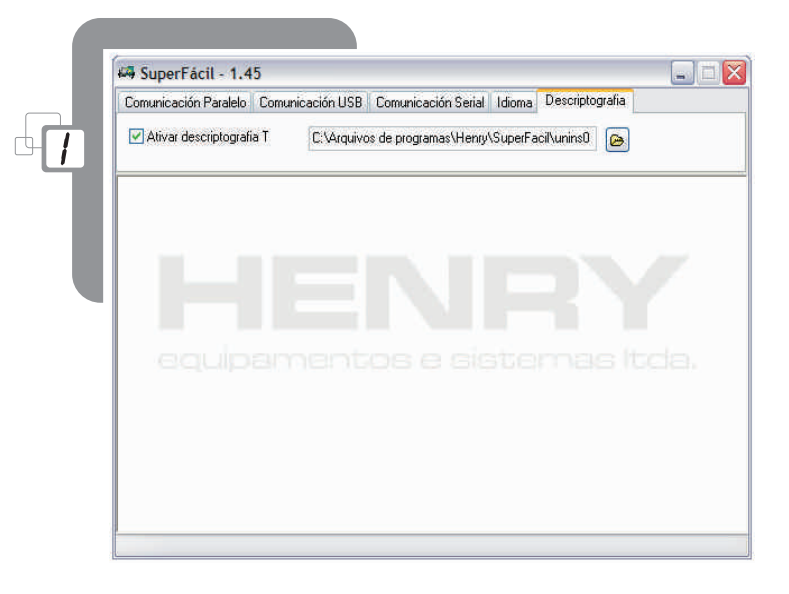

Maiores detalhes favor consultar o suporte técnico Henry.

#### 3.1 COLETANDO REGISTROS E CRIANDO ARQUIVOS DE SAÍDA

## 3.1.1 COLETANDO VIA COMUNICAÇÃO PARALELA

• Conecte o cartucho de memória na porta paralela do computador e clique no botão "Coletar".

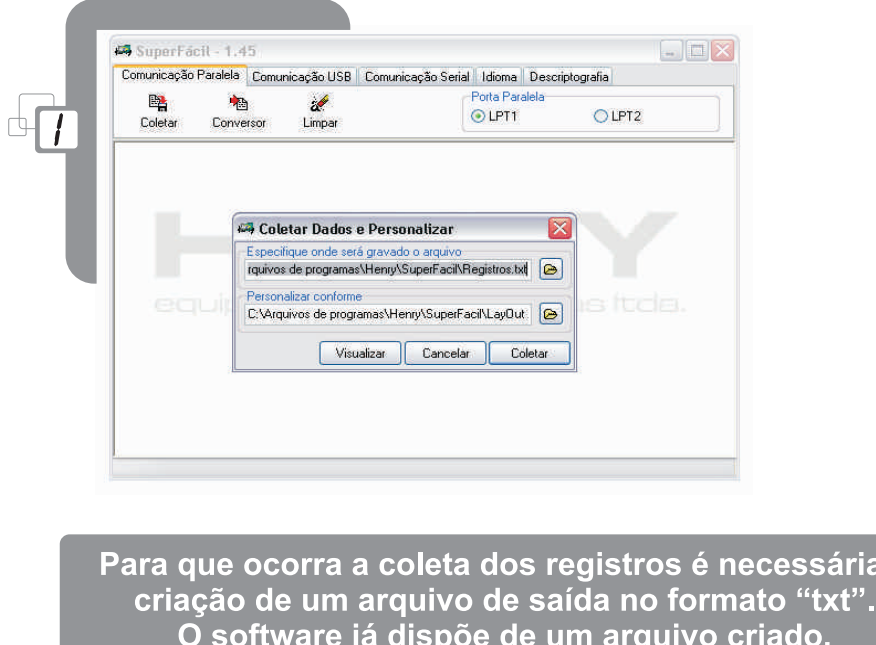

• No campo "Especifique onde será gravado o arquivo", defina o local onde está o arquivo de saída "txt" para que os registros sejam coletados e gravados.

basta selecioná-lo.

a

No campo "Personalizar conforme", defina com qual formato os dados serão gravados (Layout) no arquivo de saída.

> O software já dispõe de alguns "Layouts" prontos, basta selecioná-los.

· Para somente visualizar os registros contidos no cartucho clique no botão "Visualizar" e será aberto o arquivo de saída "txt" com as informações dispostas conforme o "Layout" escolhido.

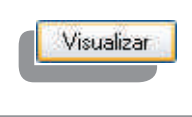

Para que a visualização e a coleta ocorram, o cartucho deve estar conectado na "Porta Paralela" selecionada:<br>"LPT1" ou "LPT2".

· Para cancelar a coleta clique no botão "Cancelar".

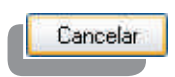

#### **3.2 DEFININDO O LAYOUT DO ARQUIVO DE SAÍDA**

and the control of the control of the control of

Esta função permite que a disposição dos dados no arquivo de saída seja configurada.

• Na tela inicial do software clique no botão "Conversor" para modificar ou criar um novo "Layout".

Caso deseje modificar um "Layout" já existente, clique em "Arquivo" na barra de menus e selecione a opção "Abrir", e abra o arquivo que deseja modificar.

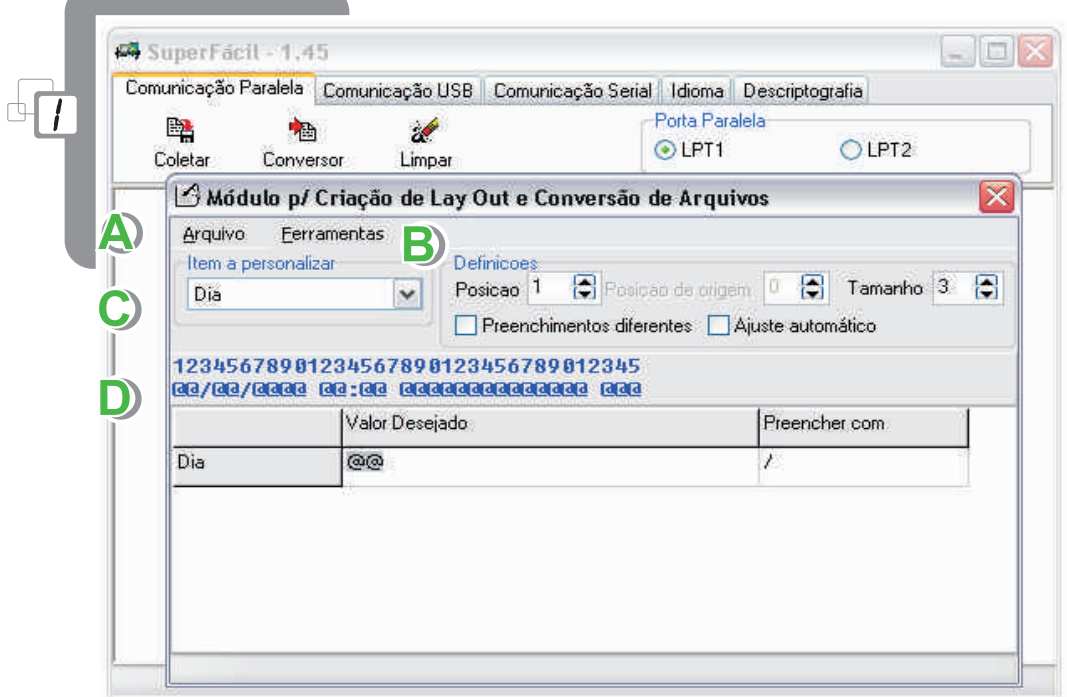

O "Layout" do arquivo de saída é definido por uma sequência de "itens" (dia, mês, matricula etc.). Essa sequência é dada pela "posição" (1, 2, 3, 4 etc.) e pelo "tamanho" destes itens em número de caracteres.

> Para desfazer as alterações de um item clique em ferramentas e selecione a opção "Inicializar item selecionado".

A) Item a personalizar: selecione o item que deseja configurar. Dia, mês, ano, hora, minuto, matrícula etc.

**B**) Definições: escolha a posição e o tamanho do item em números de caracteres.

Se um item está na posição 1 e tem o tamanho de 3 caracteres, o próximo item deverá ocupar a posição 4 em diante, pois as posições 1, 2 e 3 estarão ocupadas. Tela de exemplo de "Layout": a primeira linha identifica as posições dos itens e a segunda os valores e preenchimentos.

> Todas as modificações de "Layout" são demonstradas imediatamente na tela de exemplo. Esta opção pode ser desabilitada clicando em "ferramentas" na barra de menus e selecionando a opção "Retirar itens". Para reabilitar selecione a opção "Inicializar itens".

Preenchimentos: em "Valor Desejado" insira o número de caracteres variáveis (arroba, "@") e em "Preencher com" coloque o tipo de divisor (barra, "/", dois pontos ":" etc).

> Esta opção esta diretamente ligada ao "Tamanho" do item, portanto, se o item tem o tamanho 3 a soma dos caracteres do "Valor Desejado" e "Preencher com" não poderá ser maior que esse valor.

• Confira o exemplo do "Layout" abaixo:

 $DIA / MÊS /$ ANO HORA: MINUTO **MATRÍCULA** 1234567890123456789012345678901  $(0,0,0)$  /  $(0,0,0)$  /  $(0,0,0,0)$   $(0,0,0)$   $(0,0,0)$   $(0,0,0)$   $(0,0,0)$   $(0,0,0)$ 

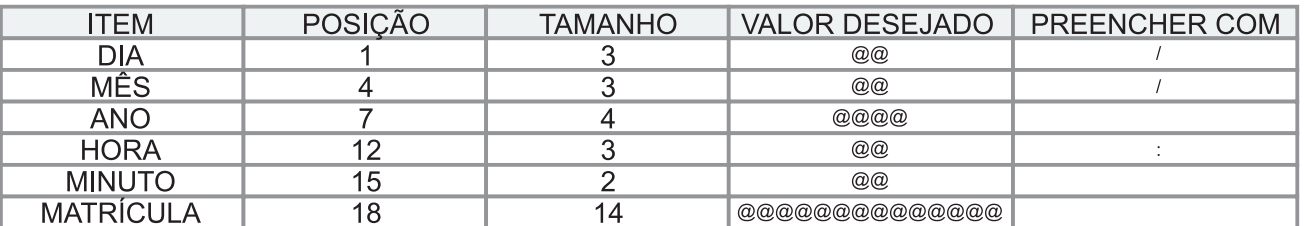

O software oferece a opção de "Ajuste automático" que organiza o "Layout" da melhor maneira possível, basta marcar a opção localizada dentro do campo "Definições".

· Clique no botão "Limpar" e confirme a operação clicando em "Sim".

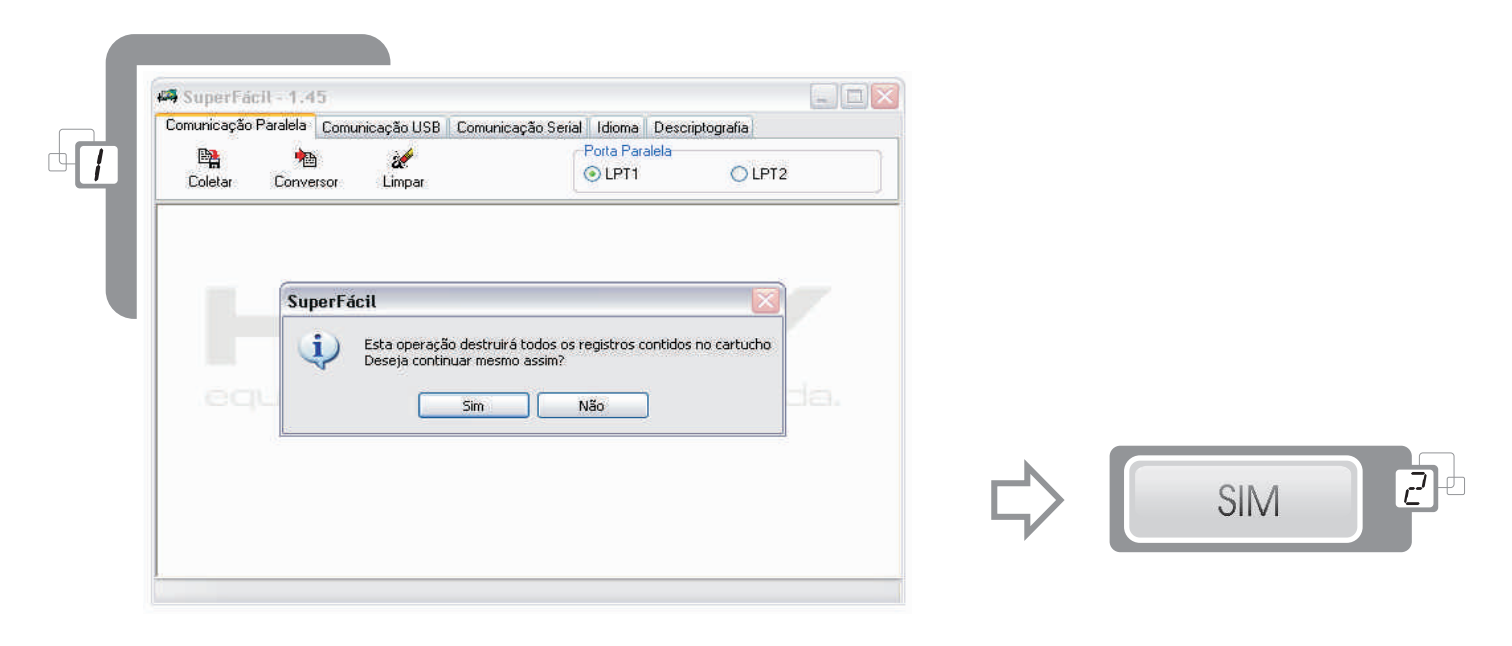

Para que os registros do cartucho sejam apagados, o cartucho deve estar conectado na "Porta Paralela" selecionada: "LPT1" ou "LPT2".

· Finalize clicando em "Ok".

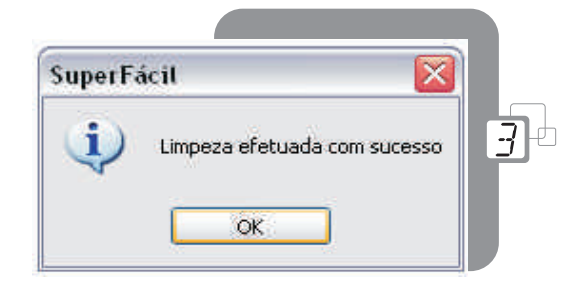

### **4.1 CONECTANDO O CARTUCHO USB**

- Conecte o cartucho de memória na porta USB (Universal Serial Bus) do computador.
- Após isso o sistema operacional irá reconhecer o cartucho e será iniciada a instalação do Driver do cartucho USB.

Esse processo ocorrerá somente na primeira vez que o cartucho é conectado no computador.

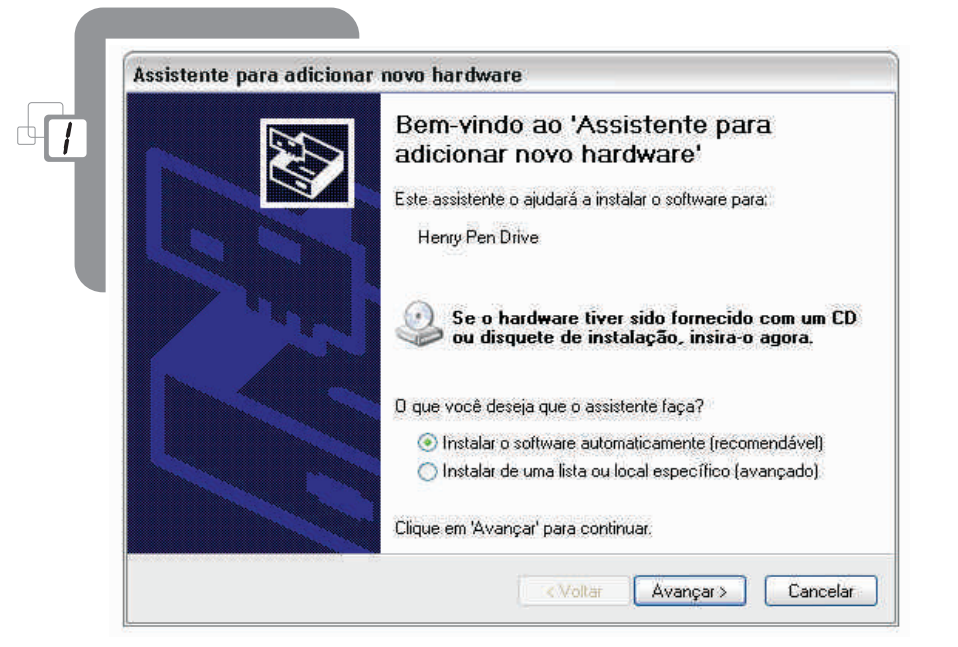

- Clique em "Avançar".
- Aguarde enquanto o assistente de instalação procura o driver a ser instalado.

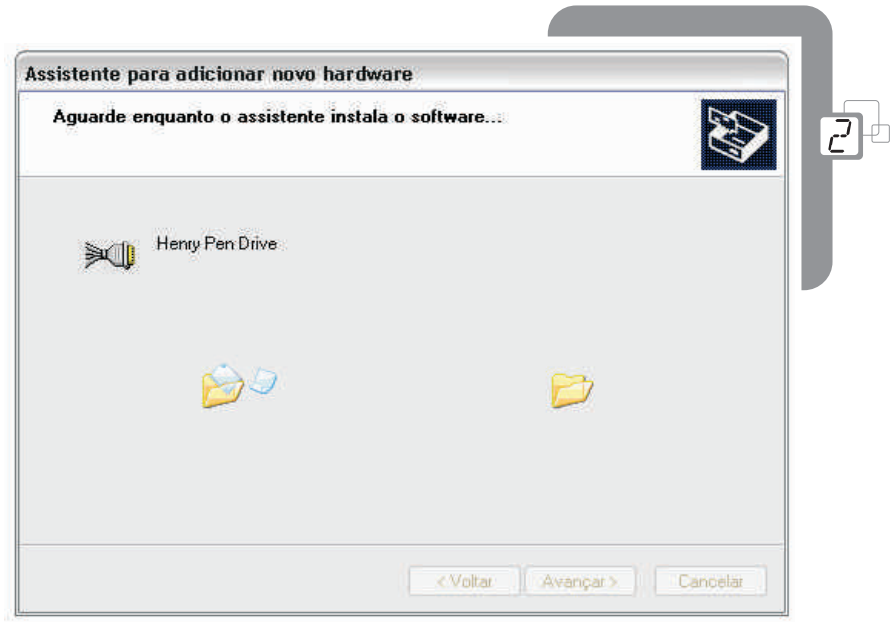

· Depois que o assistente encontrar o "driver" de instalação, ele será instalado automaticamente.

Se uma janela de aviso do Windows® aparecer, clique no botão "Continuar assim mesmo". Esta janela está alertando que o software não foi autenticado pela Microsoft ®.

• Após a instalação clique em "Concluir" para que ela finalize e que o cartucho USB possa ser utilizado corretamente.

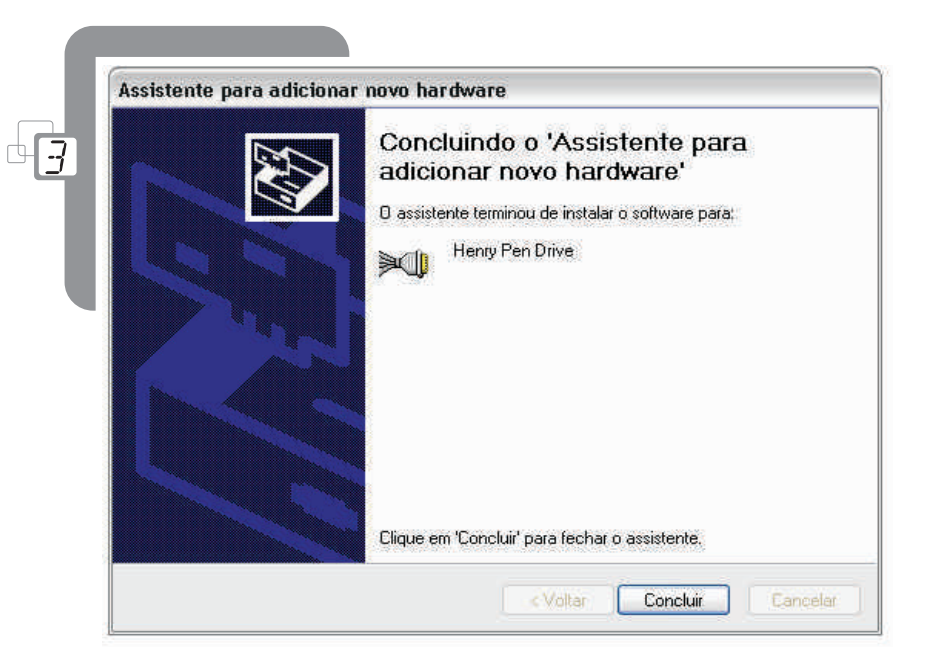

#### Deverão ser instalados dois drivers, o "Henry Cartucho USB" e o "USB Serial Port".

#### <u>4.3 DEFININDO O LAYOUT DO ARQUIVO DE SAÍDA</u>

Esta função permite que a disposição dos dados no arquivo de saída seja configurada.

• Na tela inicial do software clique no botão "Conversor" para modificar ou criar um novo "Layout".

Caso deseje modificar um "Layout" já existente, clique em "Arquivo" na barra de menus e selecione a opção "Abrir" e abra o arquivo que deseja modificar.

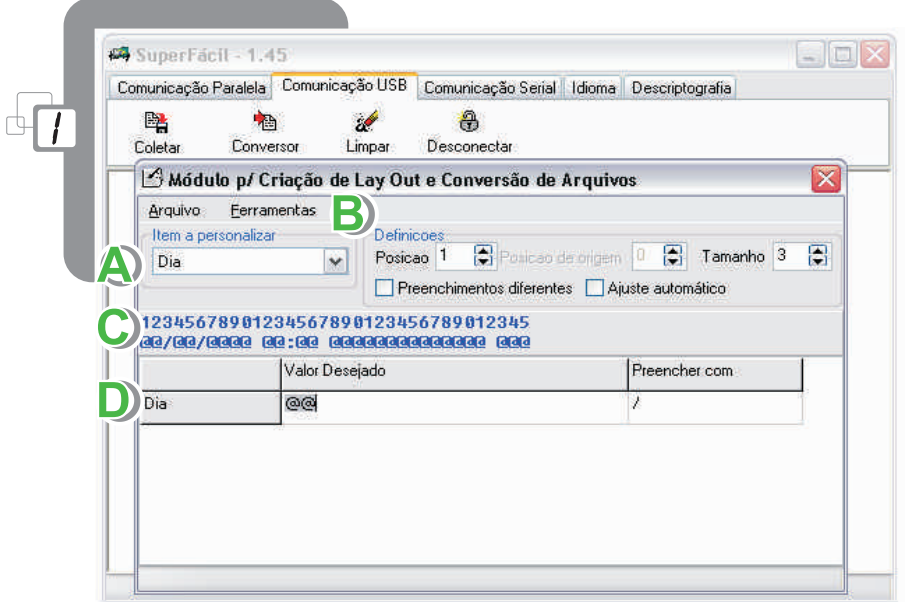

O "Layout" do arquivo de saída é definido por uma seqüência de "itens" (dia, mês, matricula etc.). Essa sequência é dada pela "posição" (1, 2, 3, 4 etc.) e pelo "tamanho" destes itens em número de caracteres.

> Para desfazer as alterações de um item, clique em ferramentas e selecione a opção "Inicializar item selecionado".

A) Item a personalizar: selecione o item que deseja configurar. Dia, mês, ano, hora, minuto, matrícula etc.

 $\vert$  Definicões: escolha a posicão e o tamanho do item em números de caracteres.

Se um item está na posição 1 e tem o tamanho de 3 caracteres, o próximo item deverá ocupar a posição 4 em diante, pois as posições 1, 2 e 3 estarão ocupadas.

Tela de exemplo de "Layout": a primeira linha identifica as posições dos itens e a segunda os valores e preenchimentos.

> Todas as modificações de "Layout" são demonstradas imediatamente na tela de exemplo. Esta opção pode ser desabilitada clicando em "ferramentas" na barra de menus e selecionando a opção "Retirar itens". Para reabilitar selecione a opção "Reabilitar itens".

 $\bar{1}$ 

Manual Super Fácil 1.45 USB

D) Preenchimentos: em "Valor Desejado" insira o número de caracteres variáveis (arroba, "@") e em "Preencher com", coloque o tipo de divisor (barra, "/", dois pontos" :" etc.).

> Esta opção esta diretamente ligada ao "Tamanho" do item, portanto, se o item tem o tamanho 3 a soma dos caracteres do "Valor Desejado" e "Preencher com" não poderá ser maior que esse valor.

• Confira o exemplo do "Layout" abaixo:

#### DIA / MÊS / ANO HORA: MINUTO **MATRÍCULA** 1234567890123456789012345678901

 $(0,0)$  /  $(0,0)$  /  $(0,0,0)$   $(0,0)$  :  $(0,0)$   $(0,0,0)$   $(0,0,0)$   $(0,0,0)$   $(0,0,0)$ 

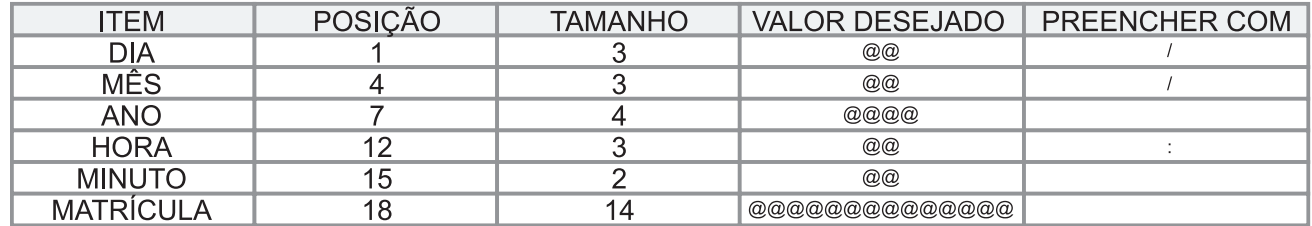

O software oferece a opção de "Ajuste automático" que organiza o "Layout" da melhor maneira possível, basta marcar a opção localizada dentro do campo "Definições".

· Clique no botão "Limpar" e confirme a operação clicando em "Sim".

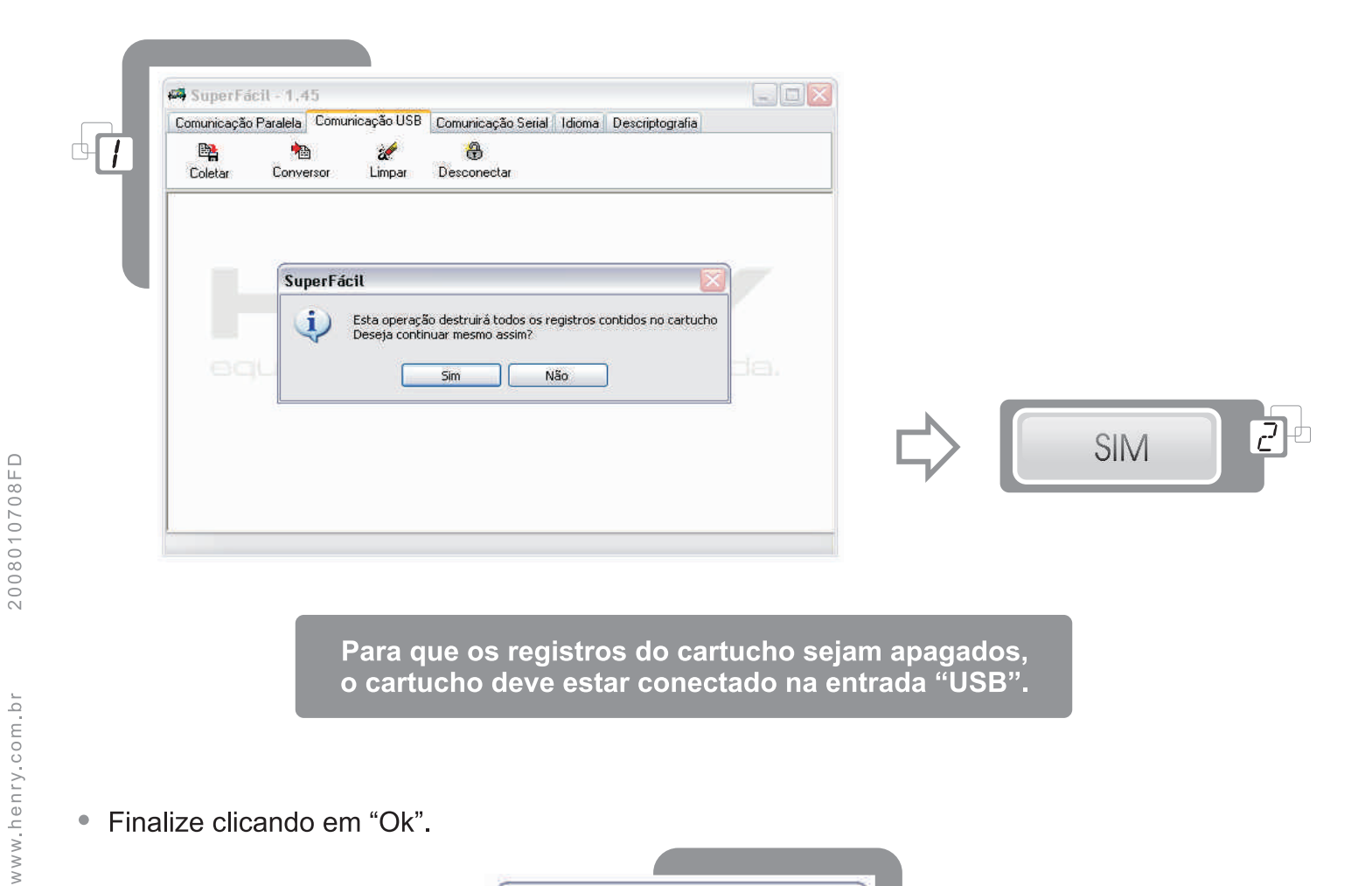

· Finalize clicando em "Ok".

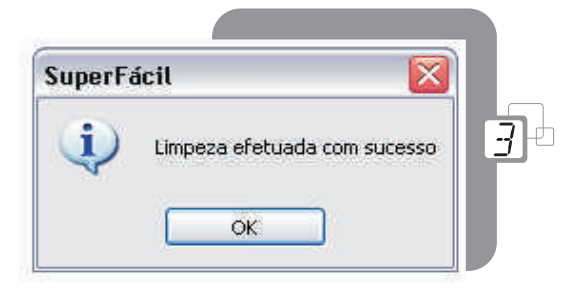

#### **4.5 DESCONECTANDO O CARTUCHO**

Esta função serve para desativar o cartucho antes de ele ser desconectado do computador.

Ela sempre deve ser efetuada antes do cartucho ser desconectado.

Na tela inicial do software clique no botão "Desconectar".  $\bullet$ 

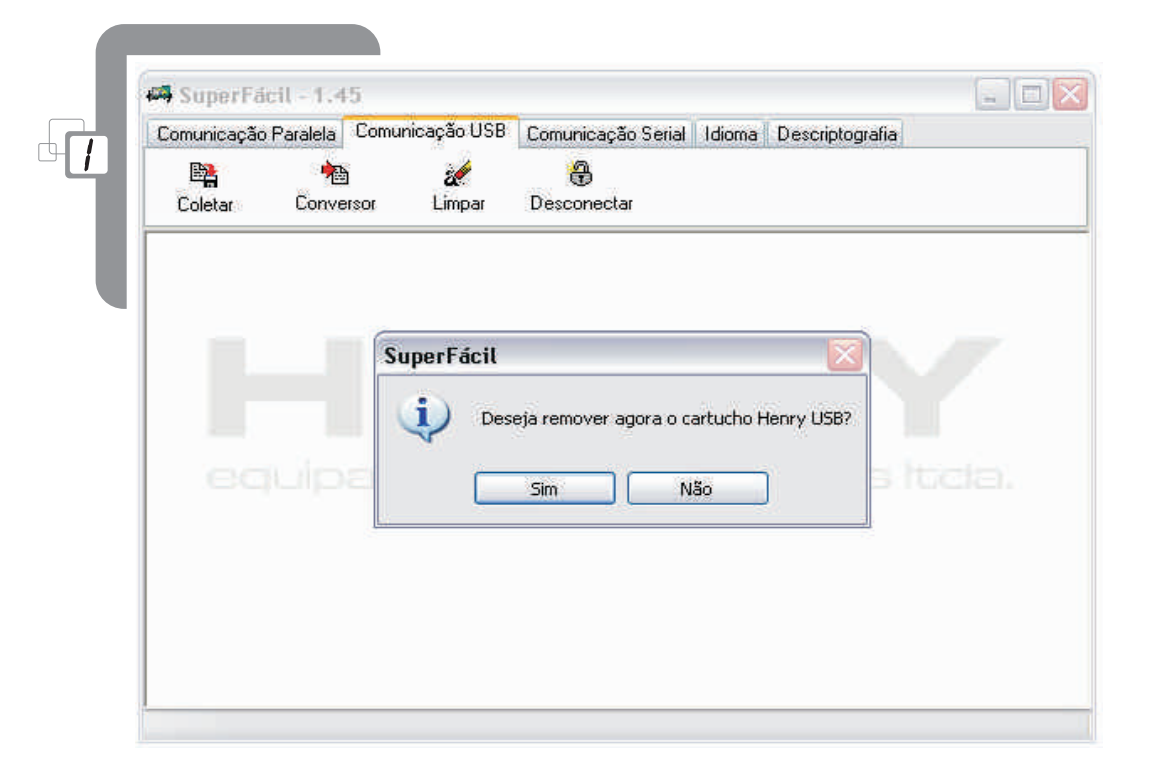

· Finalize clicando em "OK".

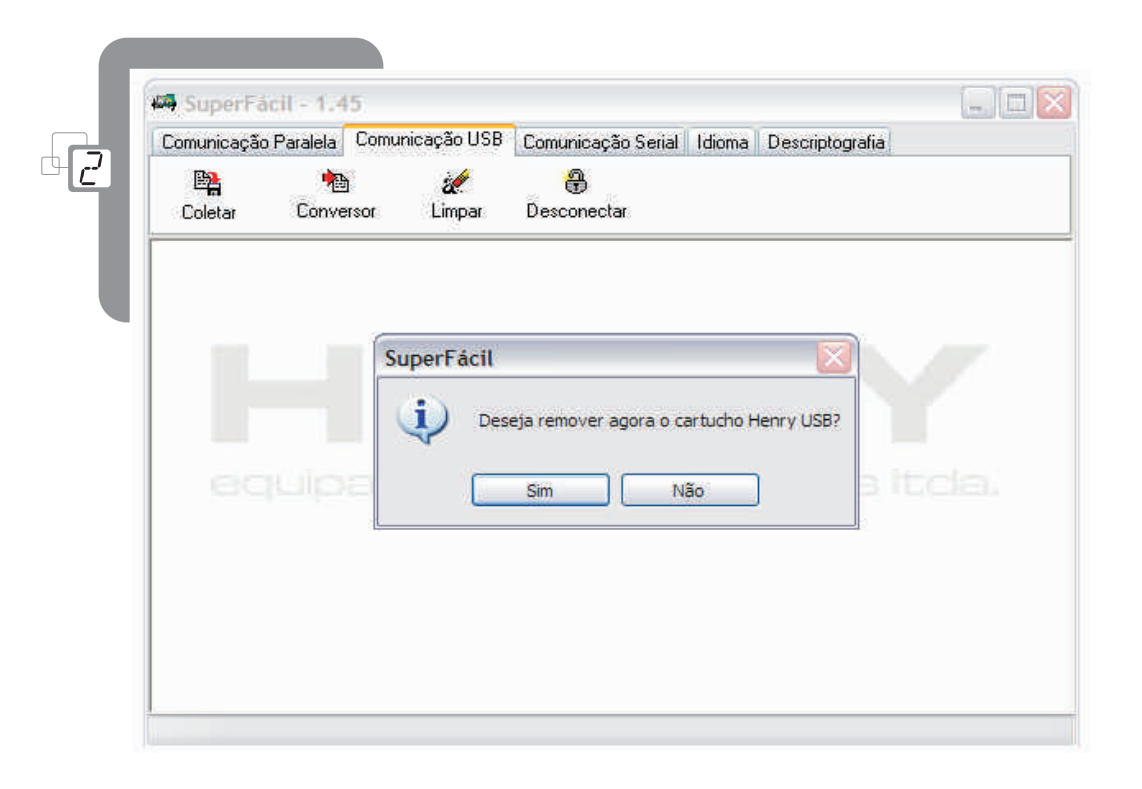

### 5.1 CRIANDO NOVOS RELÓGIOS

- · Ligue o conector "DB9" do cabo de comunicação na porta serial do computador e outra no conector "KRE de comunicação" localizado na "placa Super Fácil" do equipamento.
- Após conectado o equipamento no computador, clique no botão "Relógios".

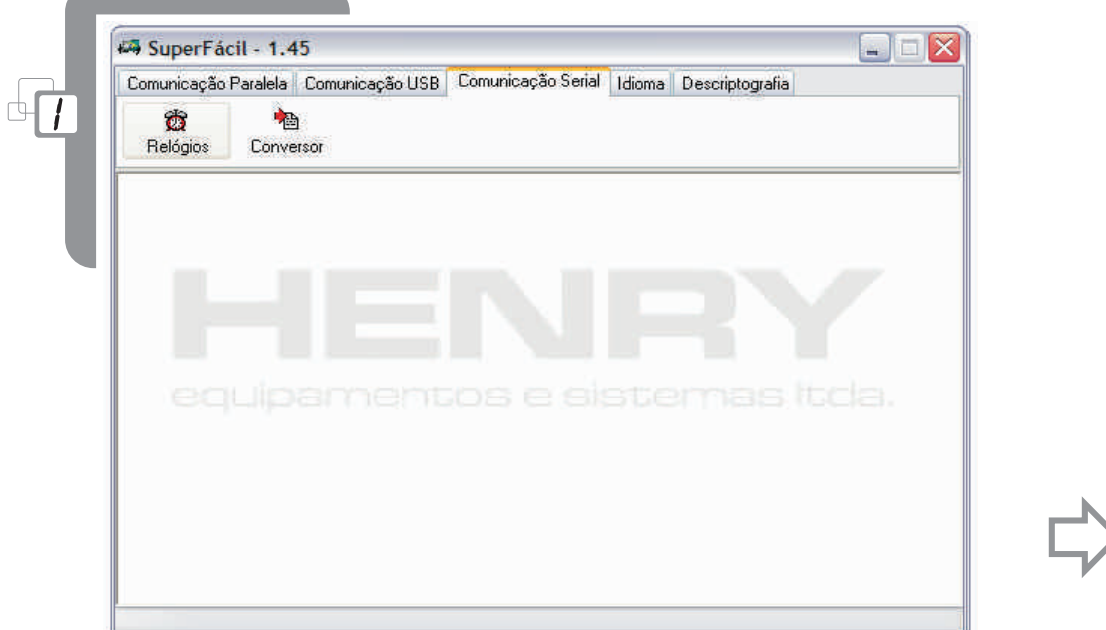

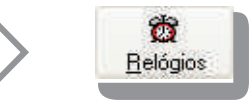

• Dentro da janela "Relógios", clique no menu "Relógios > Adicionar Novo Relógio...".

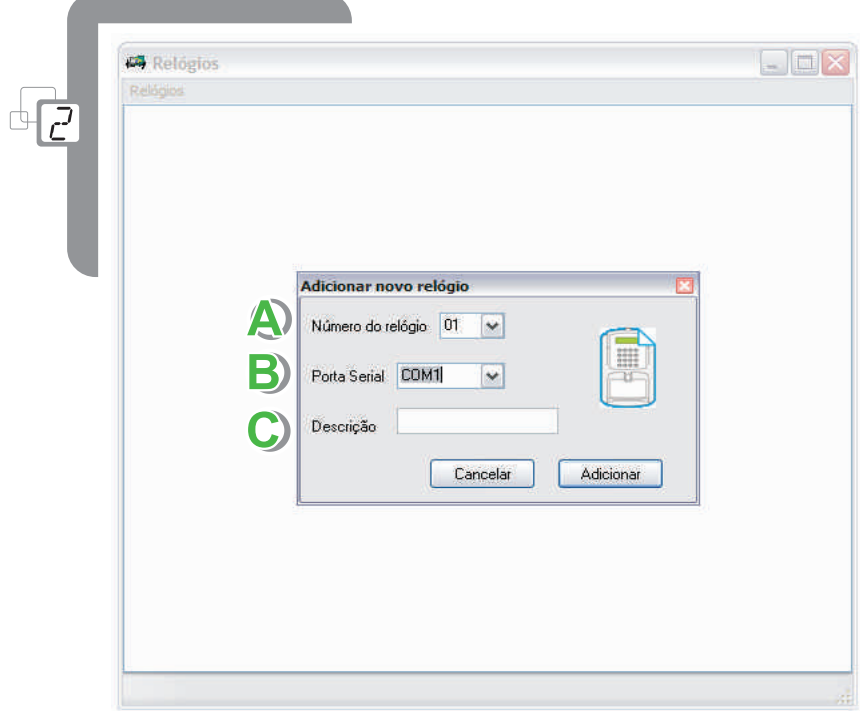

A "Número Do Relógio": escolha um número (de 01 a 99) para o relógio que será criado.

O número do relógio deve ser o mesmo número que está configurado no equipamento.

- "Porta Serial": defina em qual porta serial o relógio que irá enviar os dados para o computador B) está conectado.
- $\bf C$ "Descrição": coloque um nome para o equipamento adicionado.
	- · Clique no botão "Adicionar" para salvar as configurações e adicionar o novo relógio.

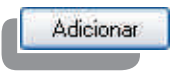

· Se desejar cancelar a operação clique no botão "Cancelar".

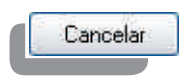

#### **5.2 COLETANDO REGISTROS**

- · Dentro da janela "Relógios", clique com o botão direito do mouse no ícone do relógio que deseja coletar os dados.
- Clique em "Coletar...".

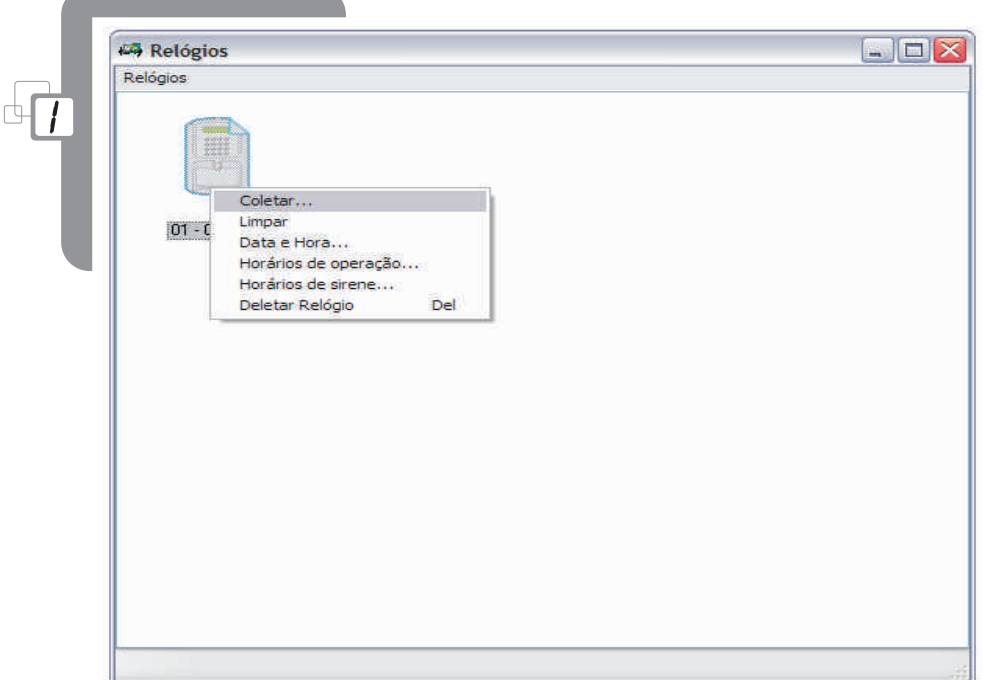

- Após isso irá aparecer a janela de coleta dos dados.

the control of the control of the con-

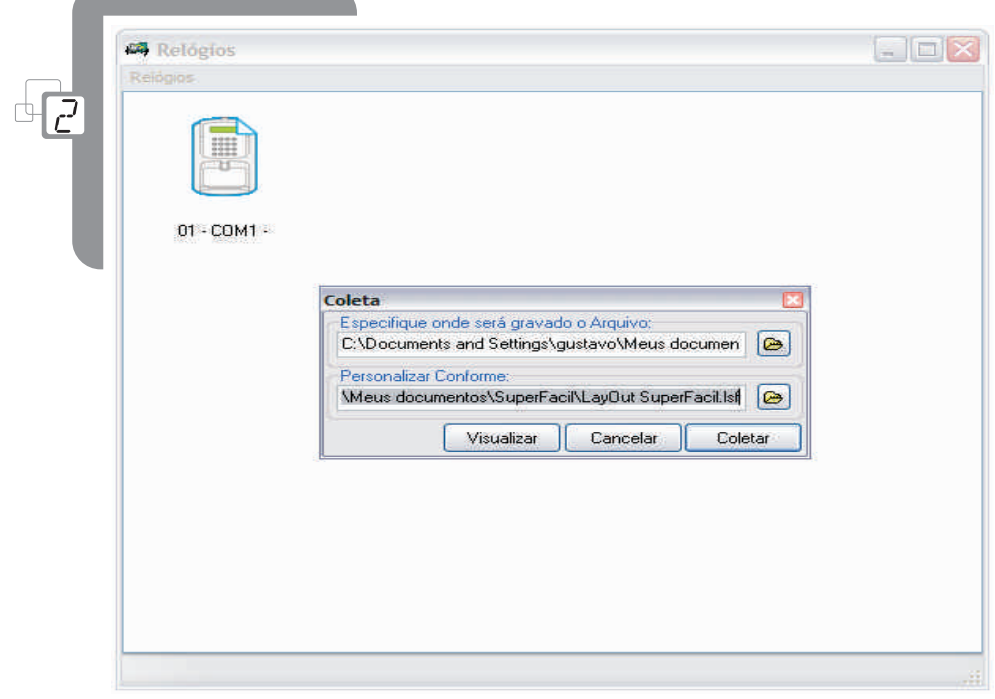

· No campo "Especifique onde será gravado o Arquivo", defina o local onde está o arquivo de saída "txt" para que os registros sejam coletados e gravados.

www.henry.com.br

• No campo "Personalizar Conforme", defina com qual formato (Layout) os dados serão gravados no arquivo de saída.

> O software já dispõe de alguns "Layouts" prontos, basta selecioná-los.

· Clique no botão "Coletar", para coletar os registros no cartucho do equipamento.

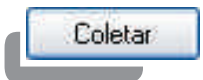

Para visualizar os registros coletados do cartucho clique no botão "Visualizar Arquivo" e será  $\bullet$ aberto o arquivo de saída "txt" com as informações dispostas conforme o "Layout" escolhido.

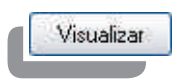

Para cancelar a coleta clique no botão "Cancelar".

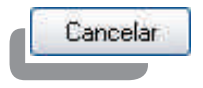

## 5.3 LIMPANDO REGISTROS

- · Dentro da janela "Relógios", clique com o botão direito do mouse no ícone do relógio que deseja limpar os dados.
- Clique em "Limpar".

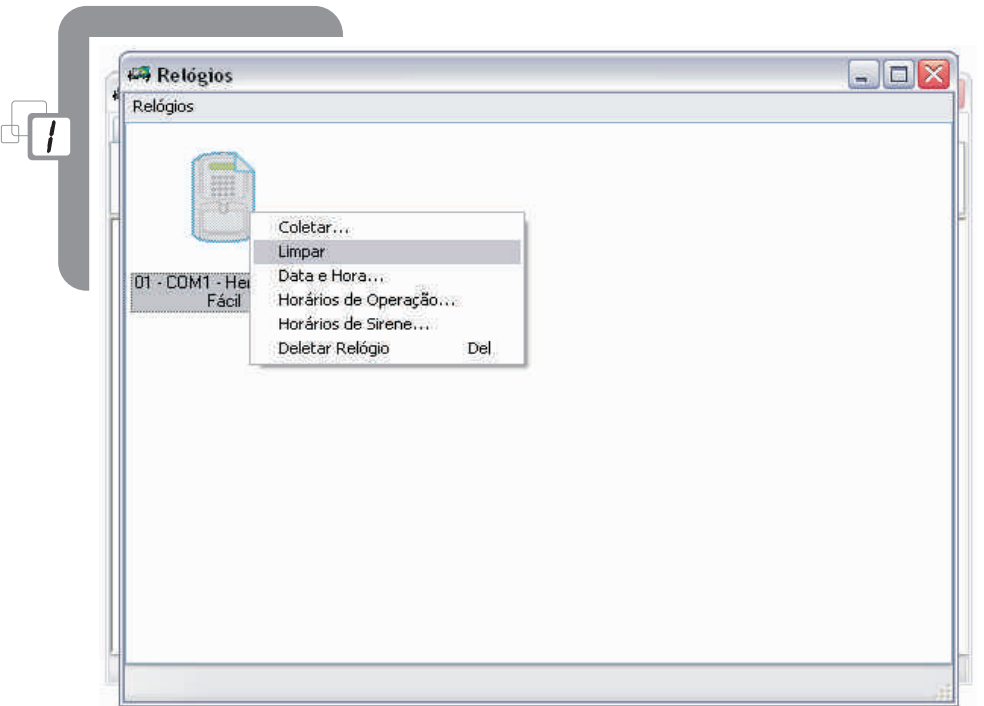

- Após isso irá aparecer uma janela de confirmação. Clique em "Sim" e os registros do cartucho serão apagados.

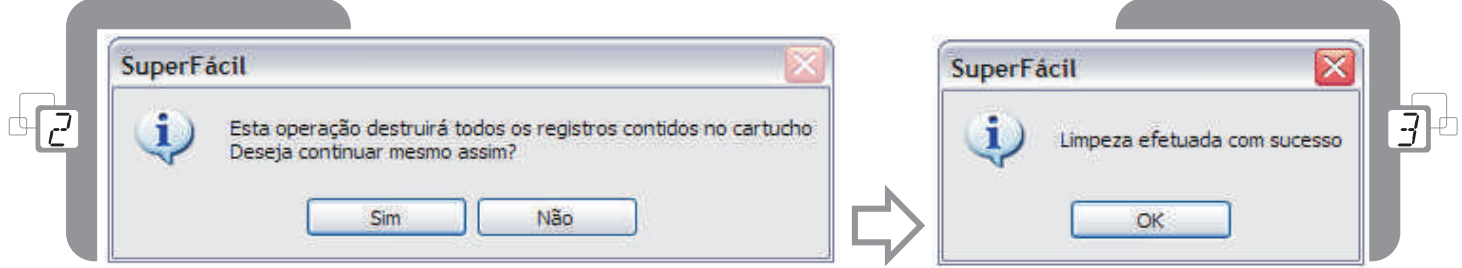

- · Dentro da janela "Relógios", clique com o botão direito do mouse no ícone do relógio para o qual deseja enviar a data e a hora.
- · Clique em "Data e Hora...".

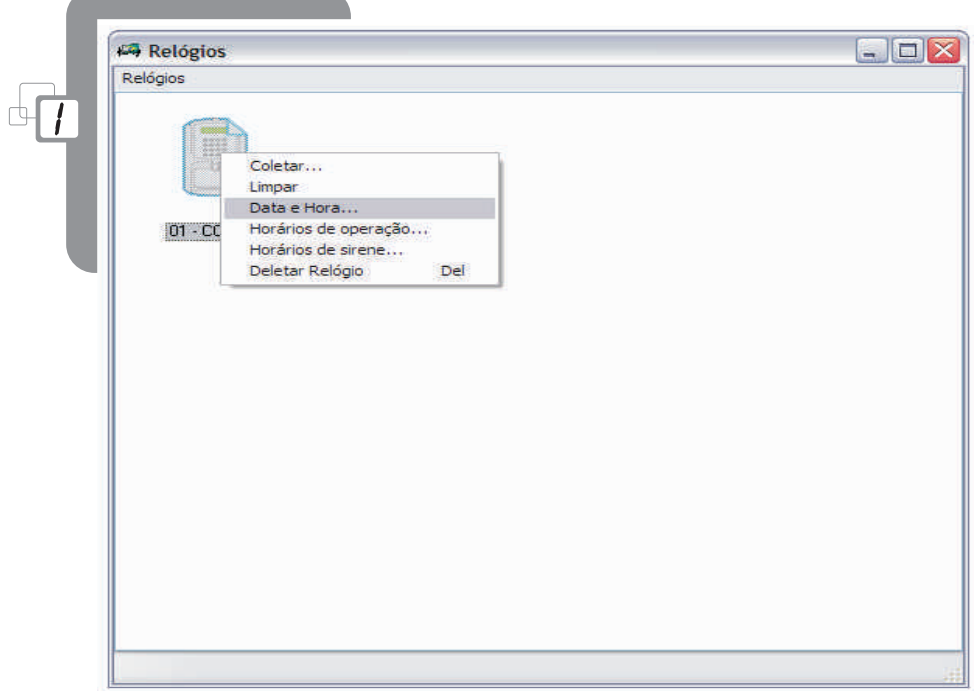

- Após isso irá aparecer a janela "Data e Hora".

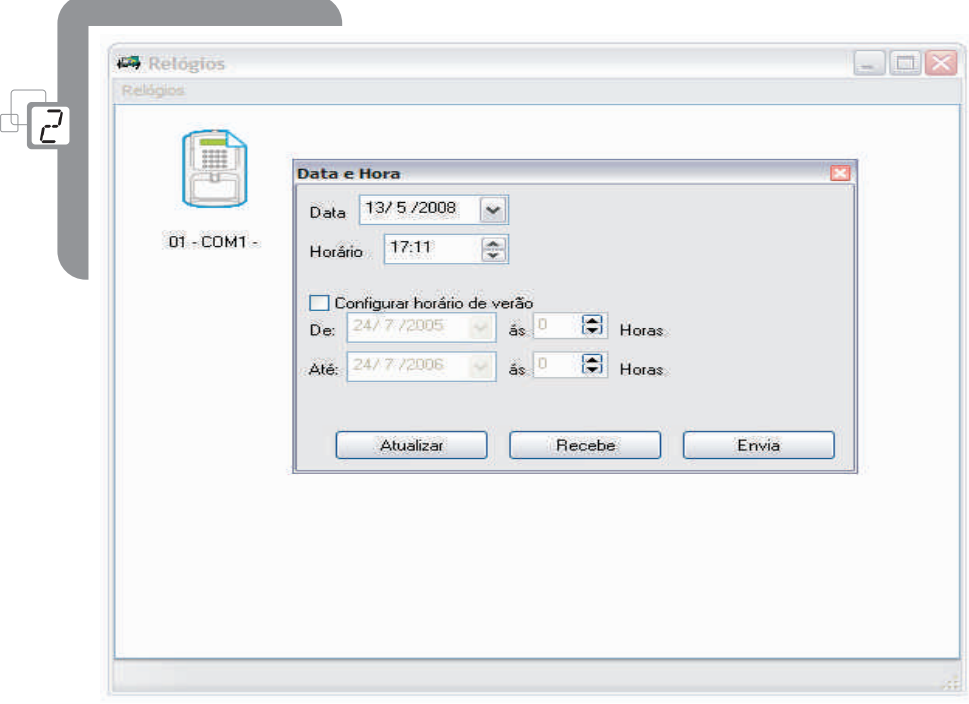

- No campo "Data", defina a data que deseja enviar para o equipamento.
- No campo "Horário", defina o horário que deseja enviar para o equipamento.  $\bullet$
- Marque a opção "Configurar Horário de Verão", para poder configurar quando começa e termina o horário de verão que será enviado para o relógio.
- Para atualizar a data e a hora automaticamente no campo "Data" e no campo "Hora", clique no botão "Atualiza".

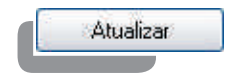

A data que será usada para atualização é a do computador onde o software estará operando.

Para receber o horário que está configurado no equipamento, clique no botão "Recebe".

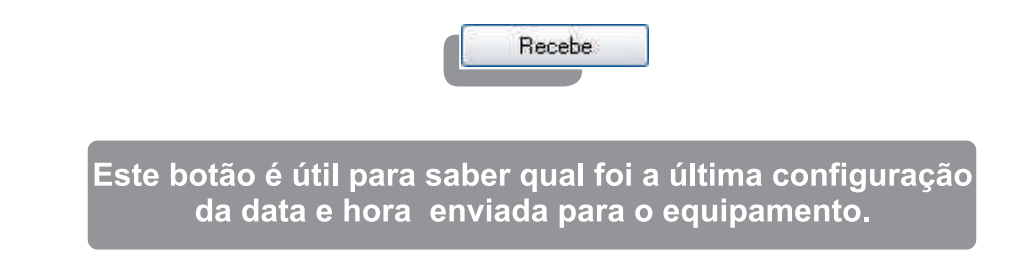

• Clique no botão "Envia" para poder enviar a data e a hora configurada para o equipamento.

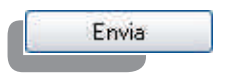

- · Dentro da janela "Relógios", clique com o botão direito do mouse no ícone do relógio que deseja definir um horário de operação.
- · Clique em "Horários de Operação...".

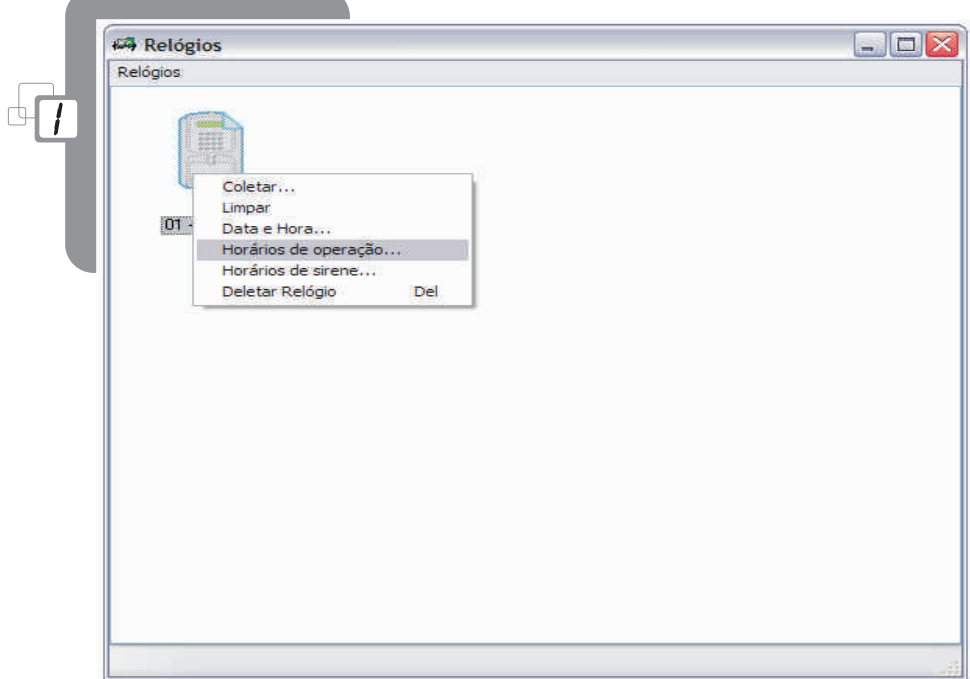

- Após isso irá aparecer a janela "Horários de Operação".

and the state of the state of the state of

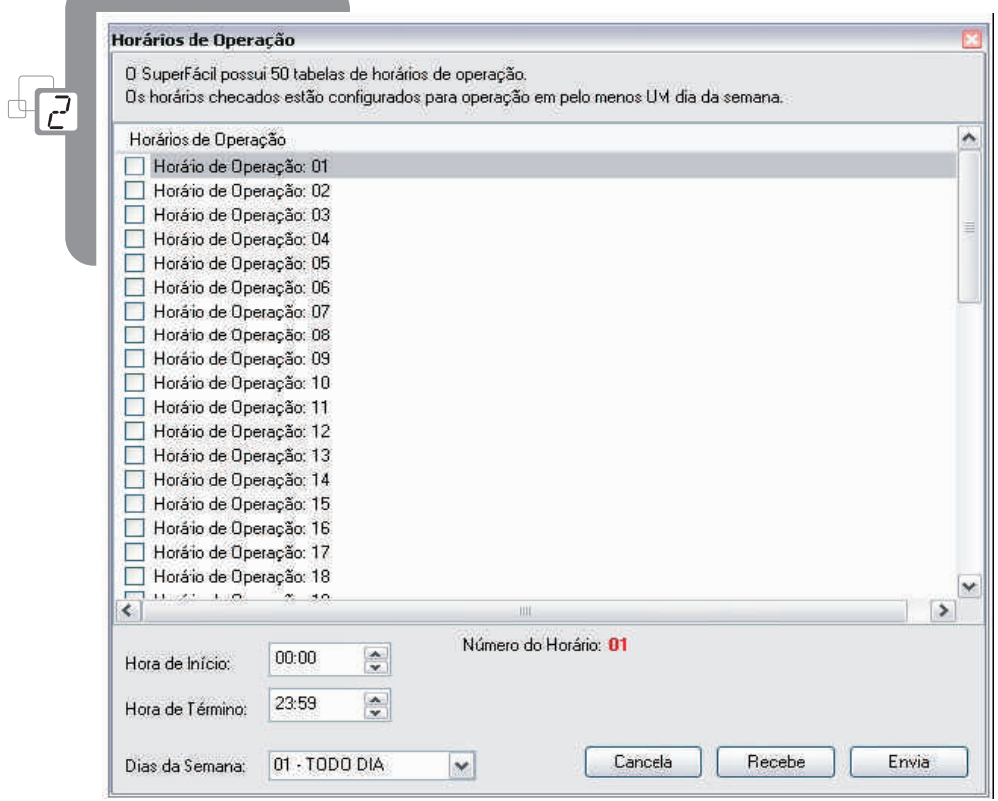

Selecione uma tabela de horários ("Horário de Operação").  $\bullet$ 

Podem ser configuradas até 50 tabelas de operação.

• Selecionado a tabela de operação, clique no campo "Hora de Início" e defina qual será o inicio do horário de operação.

> O horário de operação do equipamento é o horário em que o mesmo não se encontrará bloqueado, permitindo que os usuários possam efetuar o registro.

- Após isso vá ao campo "Horário de Término" e defina qual será o término do horário de operação.
- No campo "Dias da Semana", defina quais dias da semana o horário de operação criado deverá ser ativado.
- Clique no botão "Envia" para que os novos "Horários de Operação" comecem a ser utilizados pelo equipamento.

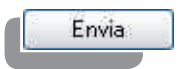

Se desejar receber os "Horários de Operação" já existentes no equipamento, clique no botão "Recebe".

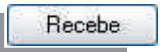

· Para cancelar a operação clique no botão "Cancela".

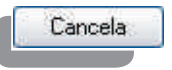

2008010708FD

# 5.6 HORÁRIOS DE SIRENE

- · Dentro da janela "Relógios", clique com o botão direito do mouse no ícone do relógio que deseja definir horário de operação.
- · Clique em "Horários de Sirene...".

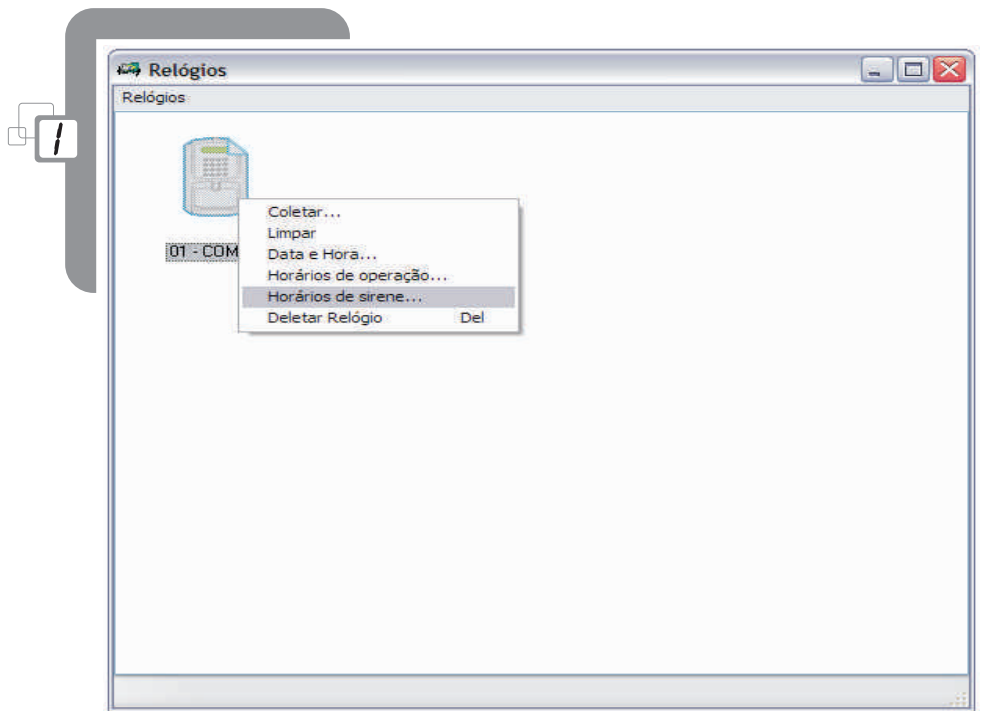

- Após isso irá aparecer a janela "Horários de Sirene".

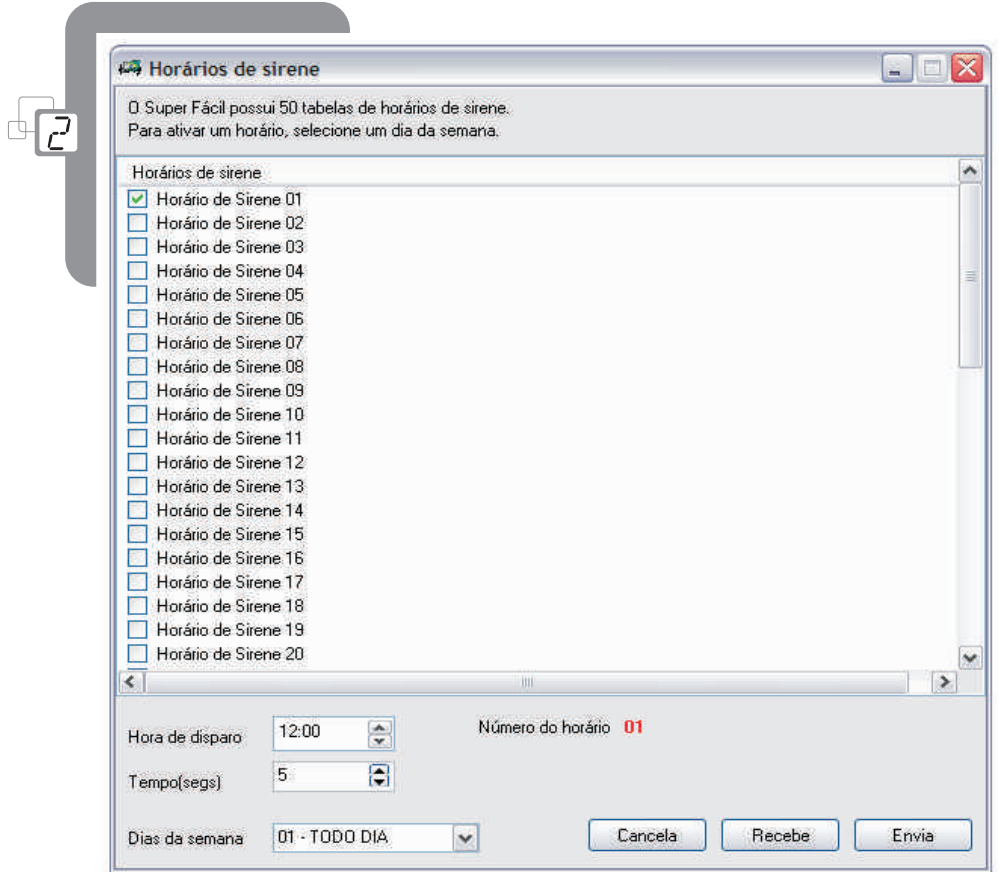

www.henry.com.br

Selecione um horário de Sirene.  $\blacksquare$ 

Podem ser criados até 50 horários de Sirene.

- · Selecionado o horário, clique no campo "Hora de Disparo" e defina qual será o horário que a sirene irá disparar.
- Após isso vá ao campo "Tempo (segs.)" e defina qual será o tempo em segundos que a sirene ficará disparada.
- No campo "Dias da Semana", defina quais dias da semana a sirene deverá ser ativada.  $\bullet$
- Clique no botão "Envia" para que os novos "Horários de Sirene" comecem a ser utilizados pelo  $\bullet$ equipamento.

Envia

Se desejar receber os "Horários de Sirene" já existentes no equipamento, clique no botão  $\bullet$ "Recebe".

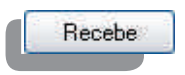

· Para cancelar a operação clique no botão "Cancela".

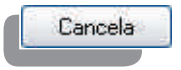

## 5.7 DELETANDO RELÓGIO

- · Dentro da janela "Relógios", clique com o botão direito do mouse no ícone do relógio que deseja definir horário de operação.
- · Clique em "Deletar Relógio" e o relógio irá ser excluído do software.

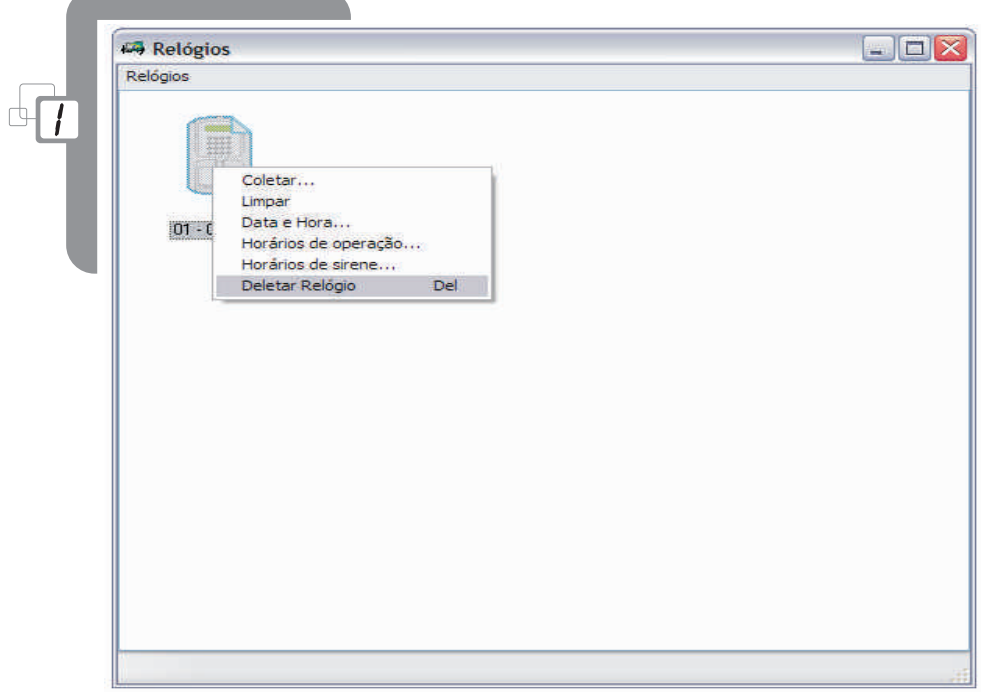

Pode ser utilizada a tecla "Delete" do teclado do computador para excluir um equipamento depois de selecioná-lo.

### **6. LISTA DE ATALHOS**

Atalhos válidos somente para a janela do "Módulo para Criação de LayOut e Conversão de Arquivos".

• Para abrir um documento:

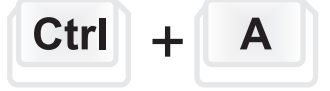

Para converter um arquivo de texto a um "Layout":  $\bullet$ 

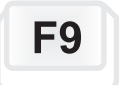

Para salvar um arquivo de "Layout":  $\bullet$ 

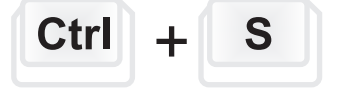

· Para fechar o "Módulo para Criação de Lay out e Conversão de Arquivos":

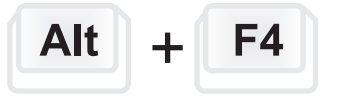